# **Webex QuickStart**

### **If joining using the meeting link**

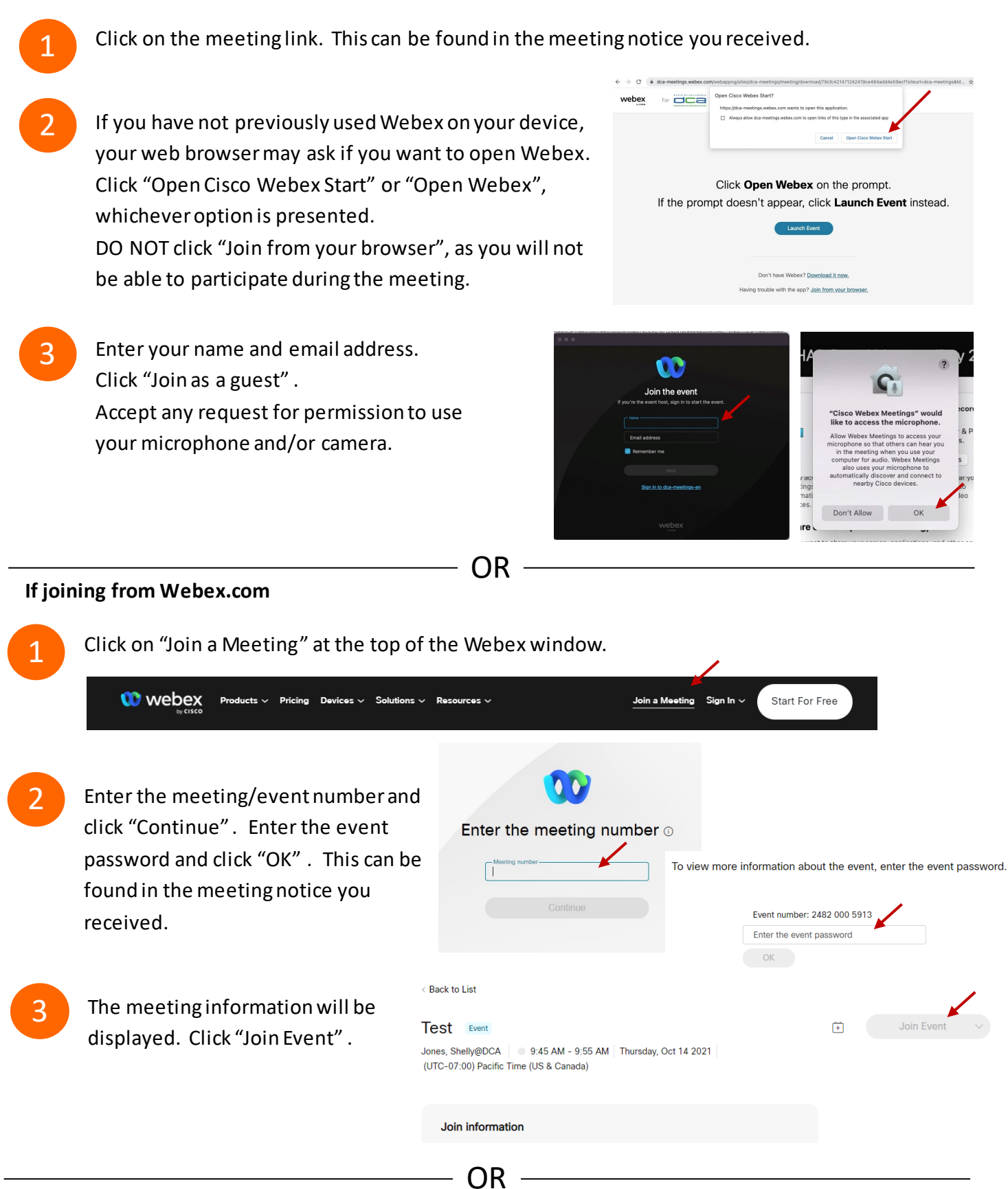

#### **Connect via telephone:**

You may also join the meeting by calling in using the phone number, access code, and passcode provided in the meeting notice.

# **Webex QuickStart Audio Audio Audio Audio Audio Audio Audio Audio**

## **Microphone**

Microphone control (mute/unmute button) is located on the command row.

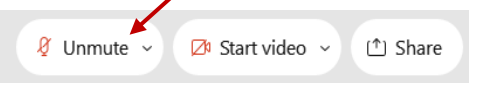

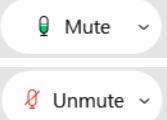

Green microphone = Unmuted: People in the meeting can hear you.

Red microphone = Muted: No one in the meeting can hear you.

*Note: Only panelists can mute/unmute their own microphones. Attendees will remain muted unless the moderator enables their microphone at which time the attendee will be provided the ability to unmute their microphone by clicking on "Unmute Me".*

# **If you cannot hear or be heard**

Click on the bottom facing arrow located on the Mute/Unmute button.

- From the pop-up window, select a different:
	- Microphone option if participants can't hear you.
	- Speaker option if you can't hear participants.

# **If your microphone volume is too low or too high**

- Locate the command row  $-$  click on the bottom facing arrow located on the Mute/Unmute button.
- From the pop-up window:
	- Click on "Settings…":
	- Drag the "Input Volume" located under microphone settings to adjust your volume.

## **Audio Connectivity Issues**

If you are connected by computer or tablet and you have audio issues or no microphone/speakers, you can link your phone through webex. Your phone will then become your audio source during the meeting. Cisco Webex Events **O** Event Info

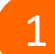

- 1 Click on "Audio & Video" from the menu bar.
- Select "Switch Audio" from the drop-down menu.
- Select the "Call In" option and following the directions.

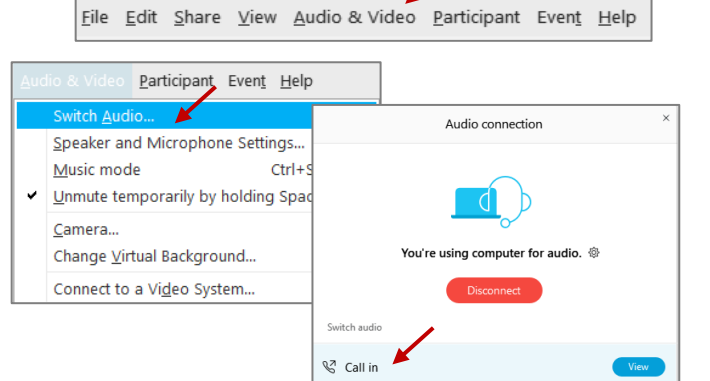

Mide menu bar  $\wedge$ 

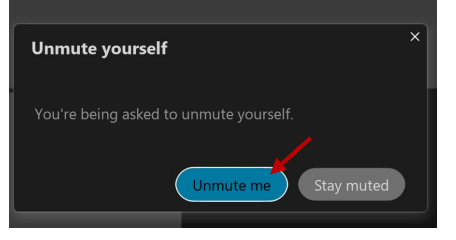

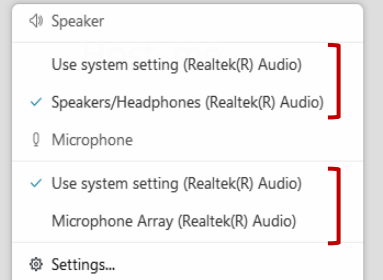

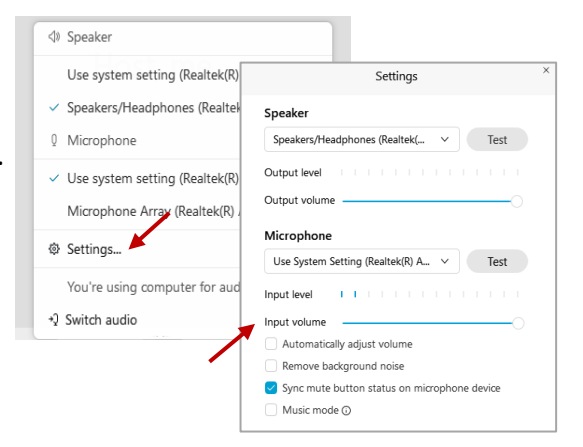

# **Webex QuickStart Web Camera**

#### **Web Camera**

E<sup>3</sup> Stop video  $\sim$ 

*Only panelists (e.g.staff, board members, presenters) can access the web camera feature.* 

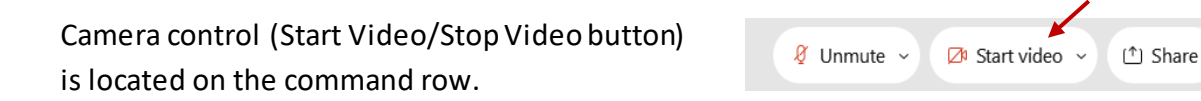

Green dot in camera = Camera is on: People in the meeting can see you.

Start video

Red dot in camera = Camera is off : No one in the meeting can see you.

## **Virtual Background**

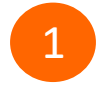

To access virtual backgrounds, click on the bottom facing arrow located on the video button.

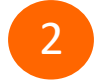

2 Click on "Change Virtual Background".

From the pop-up window, click on any of the available images to display that image as your virtual background and click "Apply".

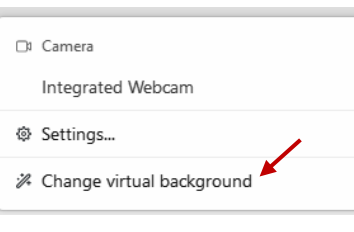

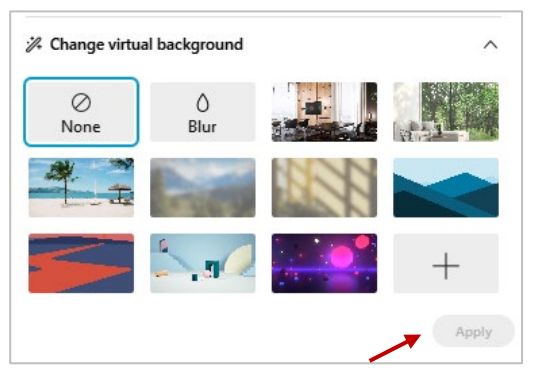

# **If you cannot be seen**

- Locate the command row  $-$  click on the bottom facing arrow located on the video button.
- From the pop-up window, select a different camera from the list.

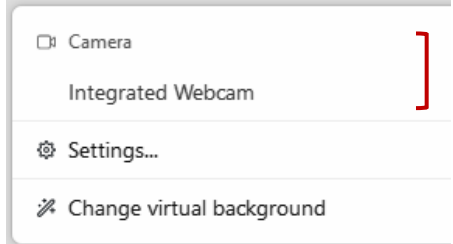